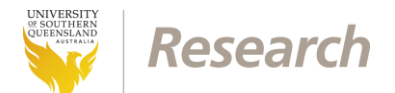

## ReDBank Storage Application Form – Getting Started

This document describes how to navigate to the ReDBank Storage Application Form on the website hosting the form and start a new application.

The ReDBank Storage Application Form is hosted by the USQ RIMS website.

1. With a Web browser navigate to **[https://orims.usq.edu.au](https://orims.usq.edu.au/)** and login with your USQ username and password.

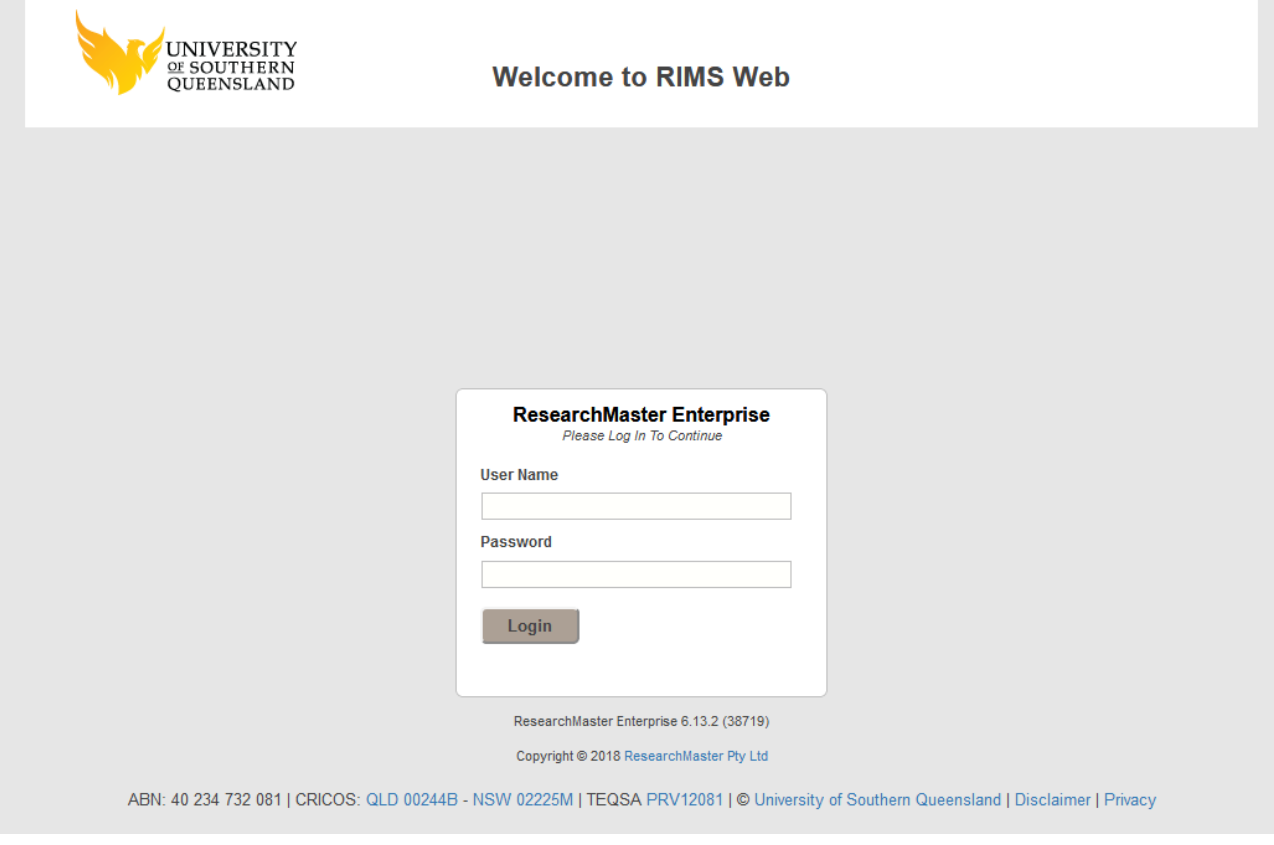

USQ ReDBank Project **Getting Started** Communication 2018018

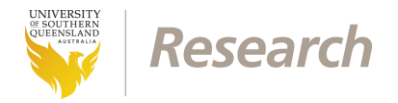

2. Once you are logged in you will see the RIMS landing page. Select **Research Project Requests** from the list of **Online Forms** at the right of the page.

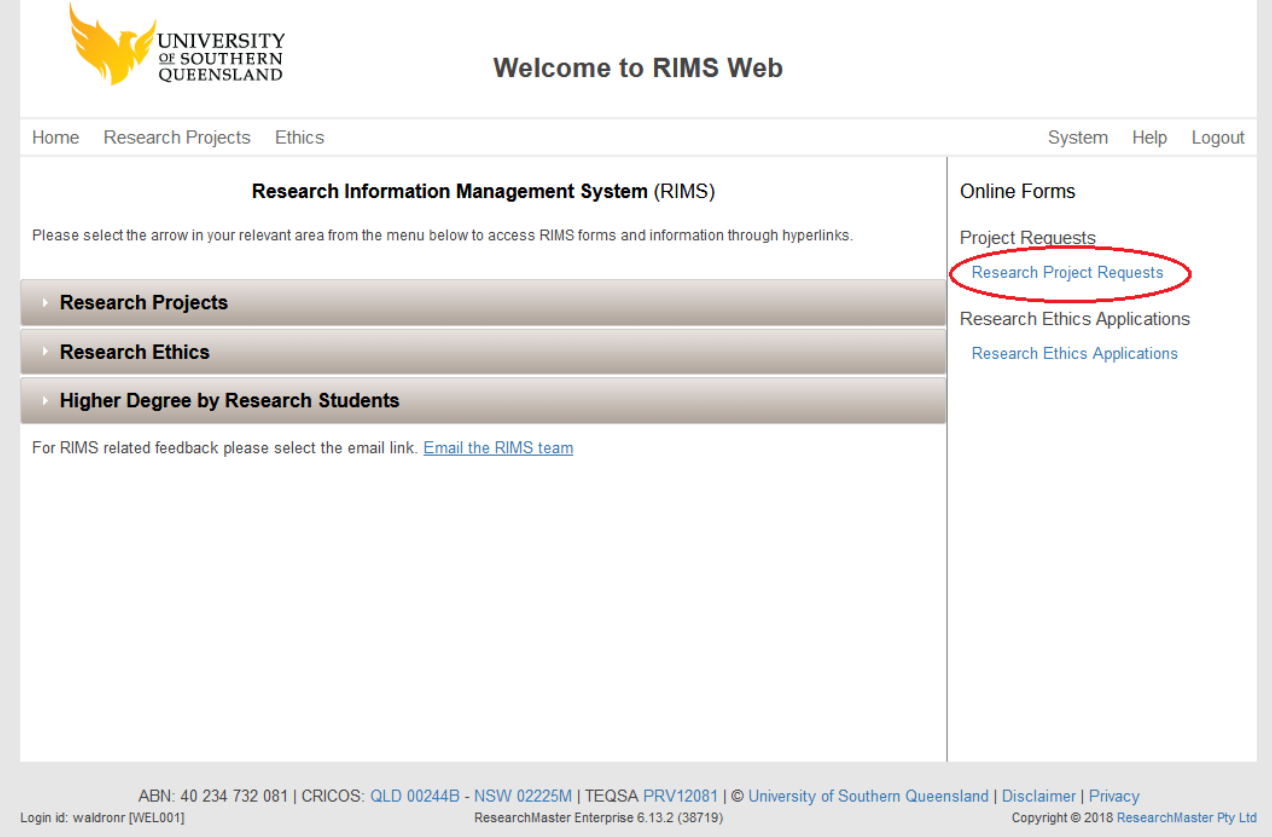

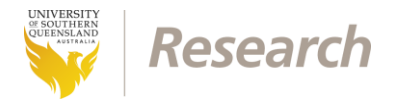

## 3. On the **Research Project Requests** page select the **Create Project Form** button.

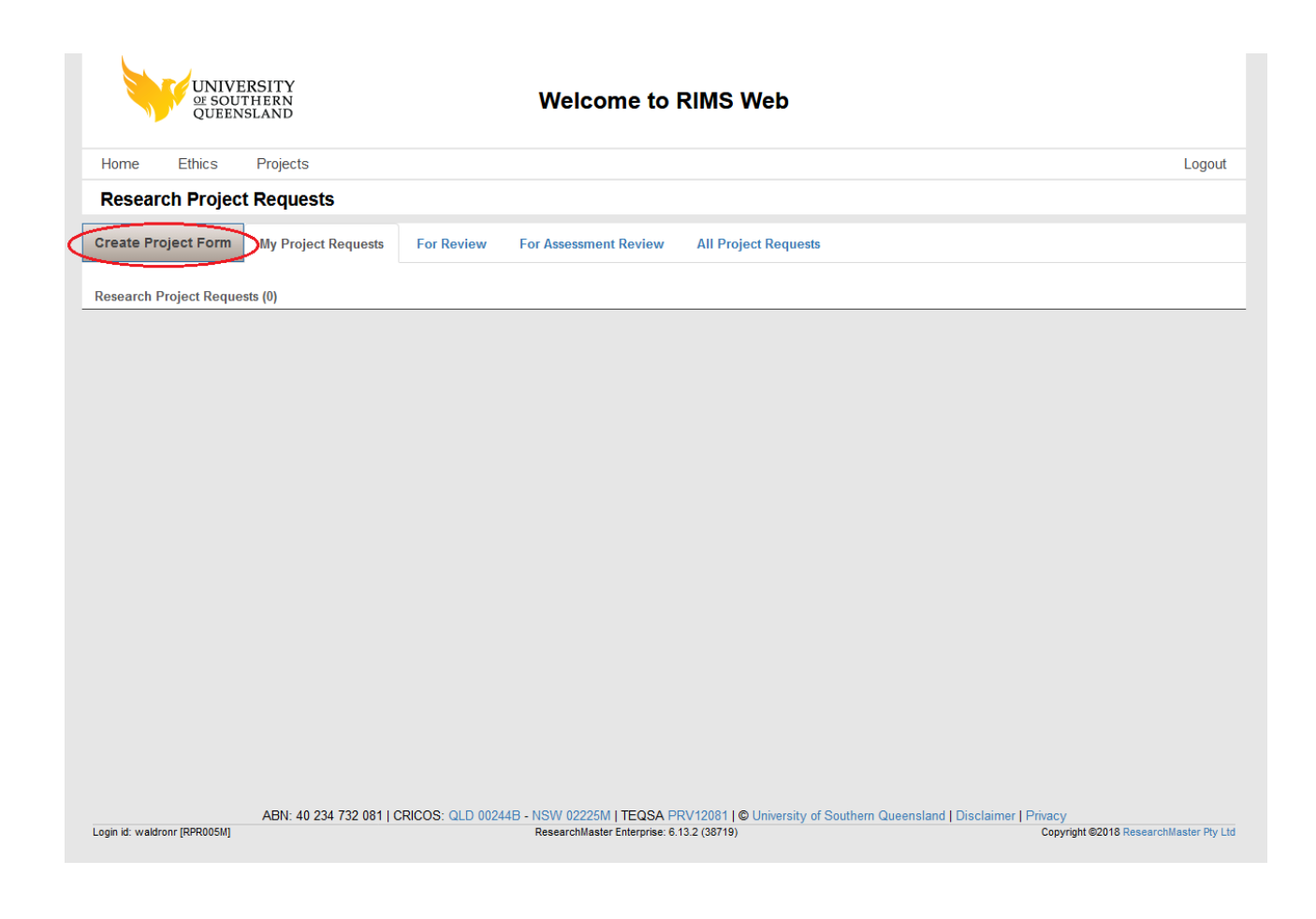

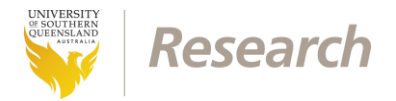

4. Once the **Create Project Form** button has been selected a list of available e-Forms will be displayed. Select **ReDBank App v2.0SR**.

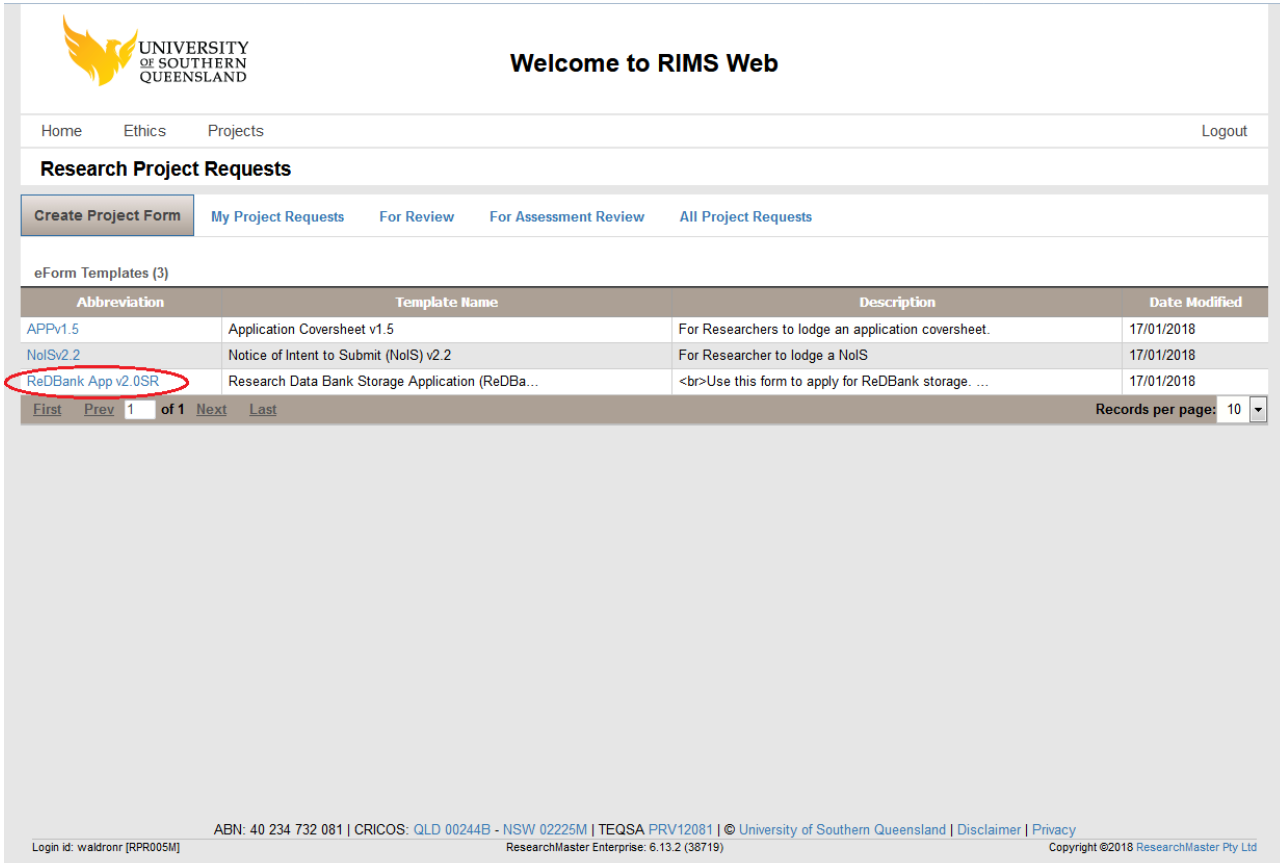

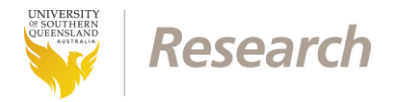

5. A list of existing projects managed by RIMS will be listed. Select the **Create New Without Base** button to start a new ReDBank Storage Application Form.

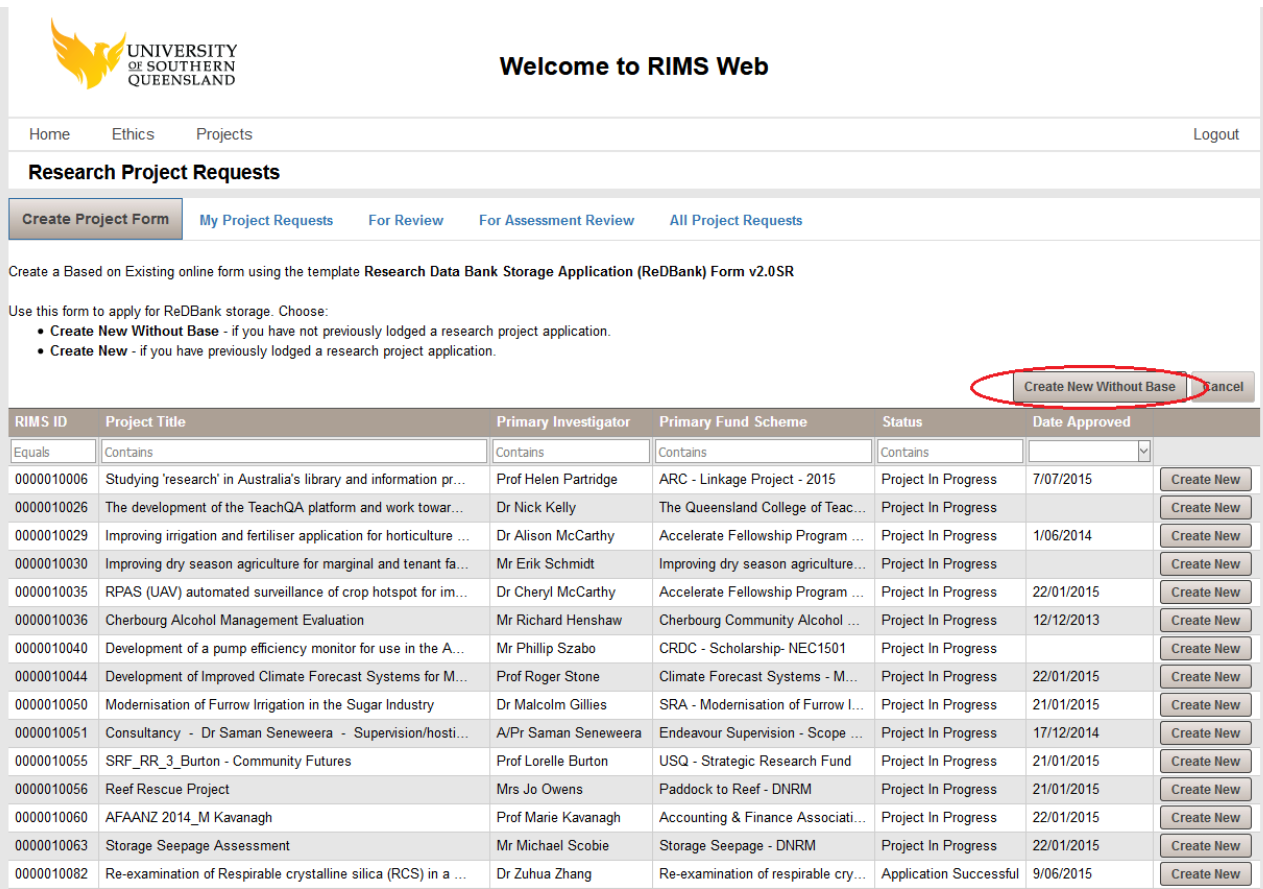

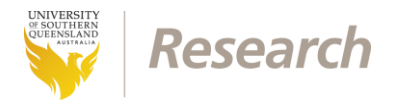

6. A new ReDBank Storage Application Form will be displayed.

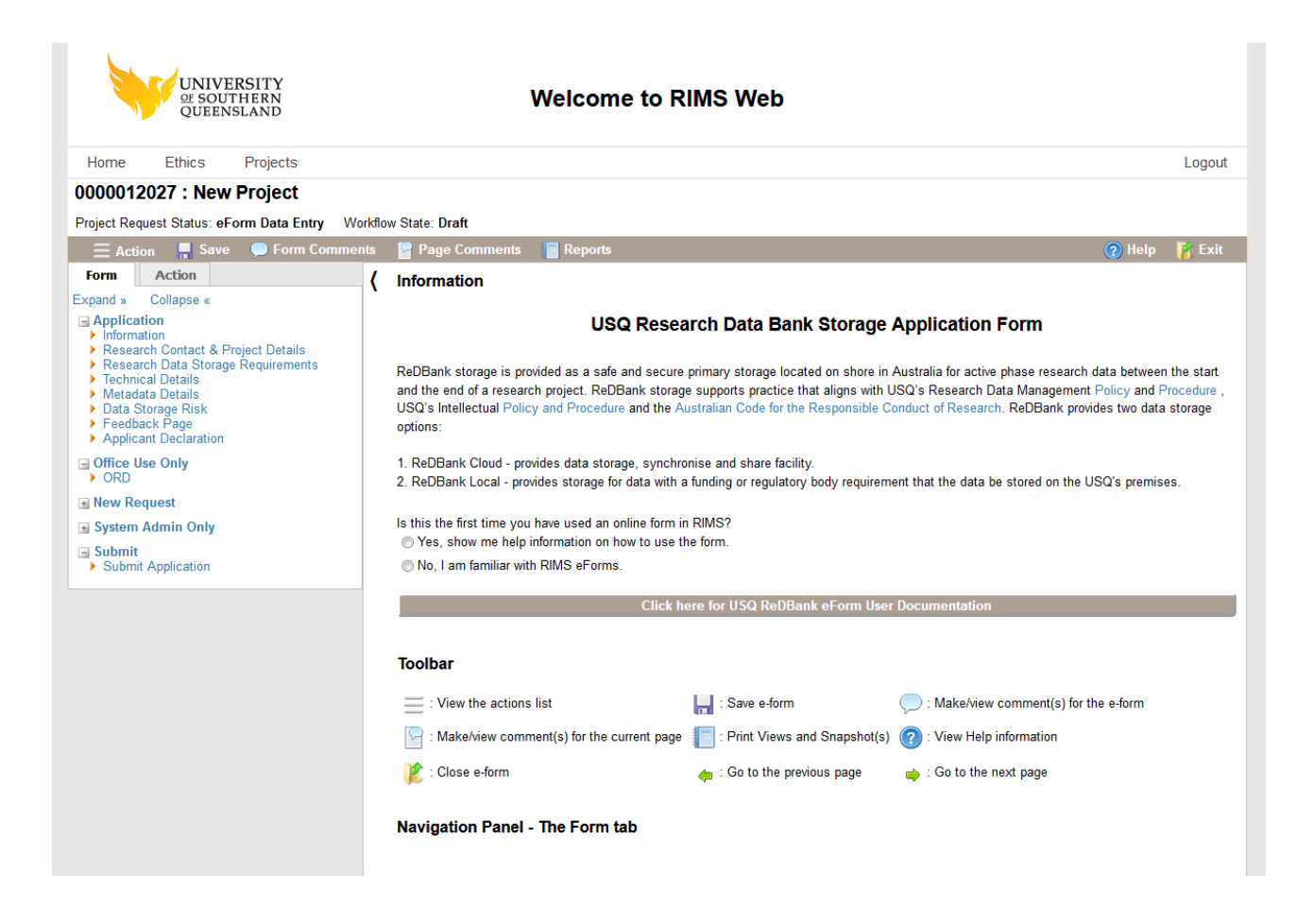

7. Read the help information at the bottom of the page for basic information on how to navigate the form. If you require further assistance contact the ReDBank administration team.